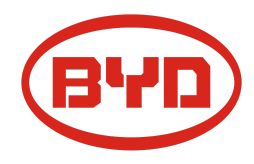

# **BYD Battery-Box Premium HVS / HVM**

*Información actual: Actualización de firmware*

### V1.0 (02.11.2020) Válido para HVS 5.1 / 7.7 / 10.2 / 12.8 HVM 8.3 / 11.0 / 13.8 / 16.6 / 19.3 / 22.1

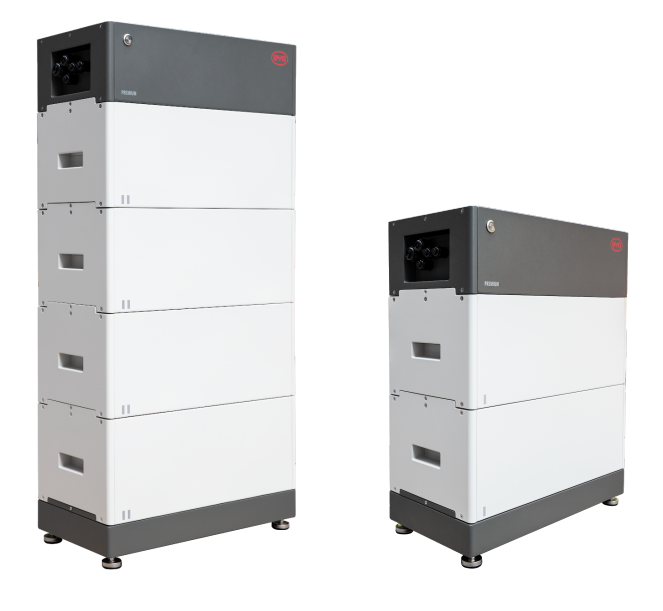

**Importante: cualquier persona con un teléfono inteligente y acceso a la batería puede realizar la actualización** como se describe en este documento. ¡Otros trabajos o mediciones distintos a los descritos en este documento **para el Battery-Box HVS / HVM solo pueden ser realizados por electricistas capacitados y calificados! No manipule ni haga nada más sobre el producto. Si hay algún problema, comuníquese con su instalador.**

### INTRODUCCIÓN

#### **Declaración**:

Nos ponemos en contacto para solicitar que realice una actualización crítica de firmware para Battery-Box Premium HVM / HVS. Esto se aplica a todas las versiones de firmware siguientes: BMU <3.13 y BMS <3.19.

Le pedimos que actualice el firmware a BMU 3.13 y BMS 3.19 (o más reciente) a través de su dispositivo móvil (Android o Apple) o conecte su Battery-Box a Internet (su sistema recibirá una actualización automática). El firmware más reciente proporciona protecciones más robustas durante un corte de energía fotovoltaica prolongado, cómo por ejemplo en invierno y es importante para mantener su sistema en funcionamiento normal. Un firmware inferior a BMU 3.13 y BMS 3.19 puede provocar que la batería se apague o, en algunos casos, impedir que la batería funcione en absoluto.

Cualquier persona con un dispositivo Android o Apple puede realizar la actualización y acceder a la batería en unos pocos minutos.

Las instrucciones del proceso rápido se detallan a continuación o también se explican en este breve video: <https://youtu.be/17Bj4fQY2Zo> (inglés)

El firmware debe actualizarse a estas versiones (o más recientes):

#### **BMU: V3.13 BMS: V3.19**

Por cierto, al conectar la batería a Internet, BYD puede actualizar el firmware automáticamente. De esta manera también se pueden recibir automáticamente mejoras de rendimiento en el futuro, lo que podría hacer que la batería más eficiente del mercado sea aún mejor.

**Nota**: Si su batería está conectada a Internet, debería haber recibido la última actualización automáticamente. El último firmware está en línea y disponible desde el 05.09.2020. Para verificar si el firmware es correcto, puede leer la versión actual del firmware de su batería como se describe a continuación. Si ya tiene el último firmware (BMU V3.13 / BMS V3.19 o superior), puede seguir el siguiente manual si lo desea, ya que actualizar en otro momento no dañará la batería, pero no es necesario entonces. La actualización del firmware se puede realizar simplemente durante el funcionamiento.

## ACTUALIZACIÓN DE LA BATERÍA

1. Descargar la aplicación "Be Connect" en [Apple](https://apps.apple.com/de/app/be-connect-app/id1499556855) / [Android](https://play.google.com/store/apps/details?id=com.byd.rjkfb.bbox&hl=de) App Store

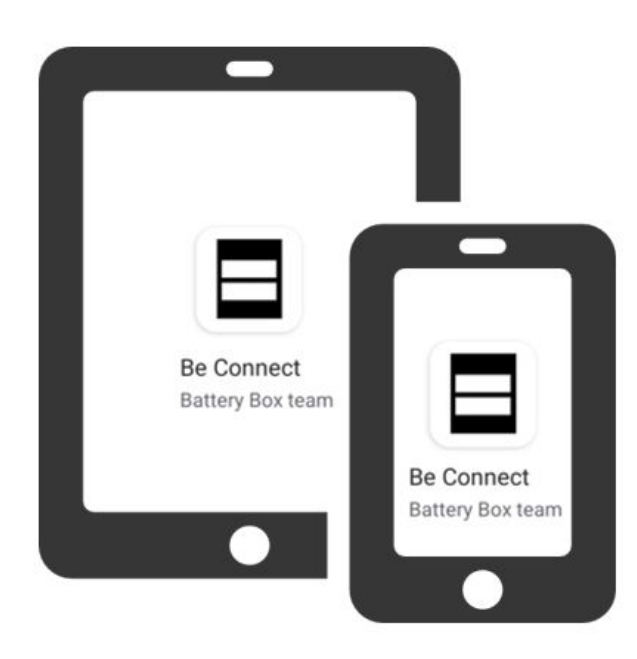

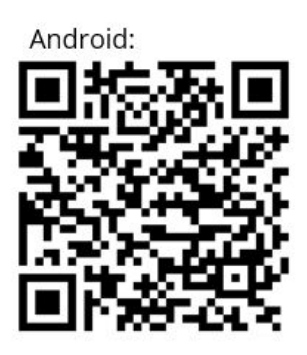

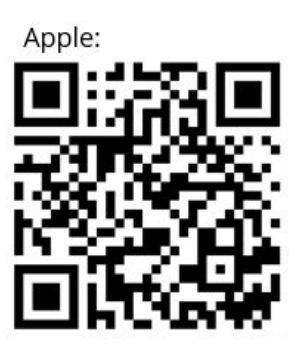

- 2. Inicie la aplicación.
- siguiente

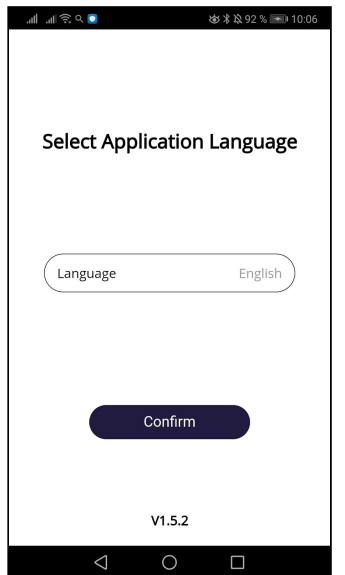

3. Seleccione y confirme el idioma Haga clic en cualquier lugar para ir a la página

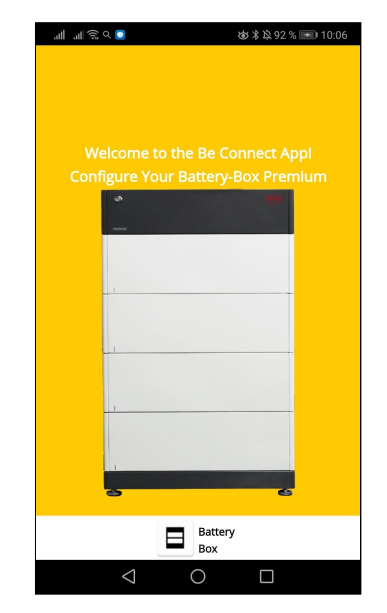

4. Confirme la Política de privacidad

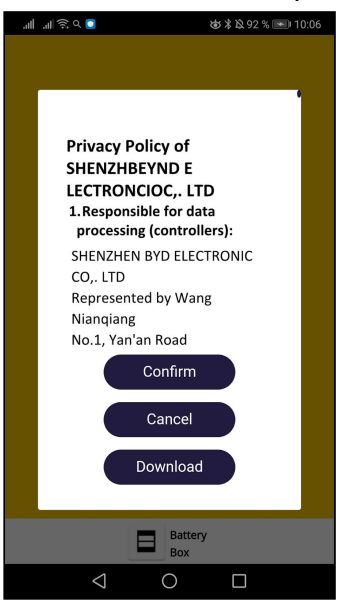

5. Haga clic en "Descargar firmware".mensaje Esto se mostrará después de la (se necesita conexión a Internet) descarga con éxito.

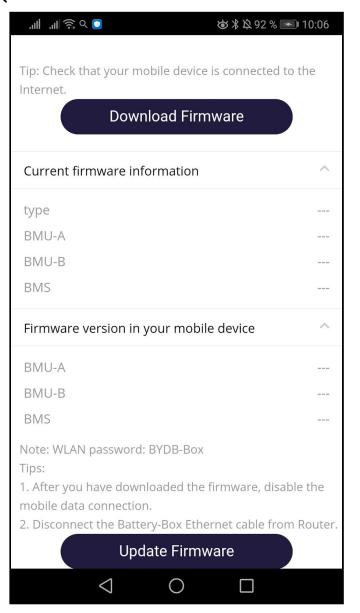

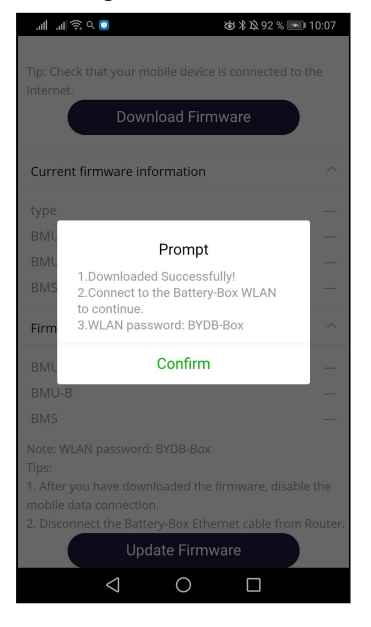

6. Cierre la aplicación y desconecte la conexión a Internet en su dispositivo móvil.

7. Abra la configuración WIFI de su dispositivo móvil y seleccione la red WIFI BYD Battery-Box que tiene el formato de nombre: "BYD-XXXXX". Use la contraseña: **BYDB-Boxtenga en** (cuenta las letras minúsculas y mayúsculas)

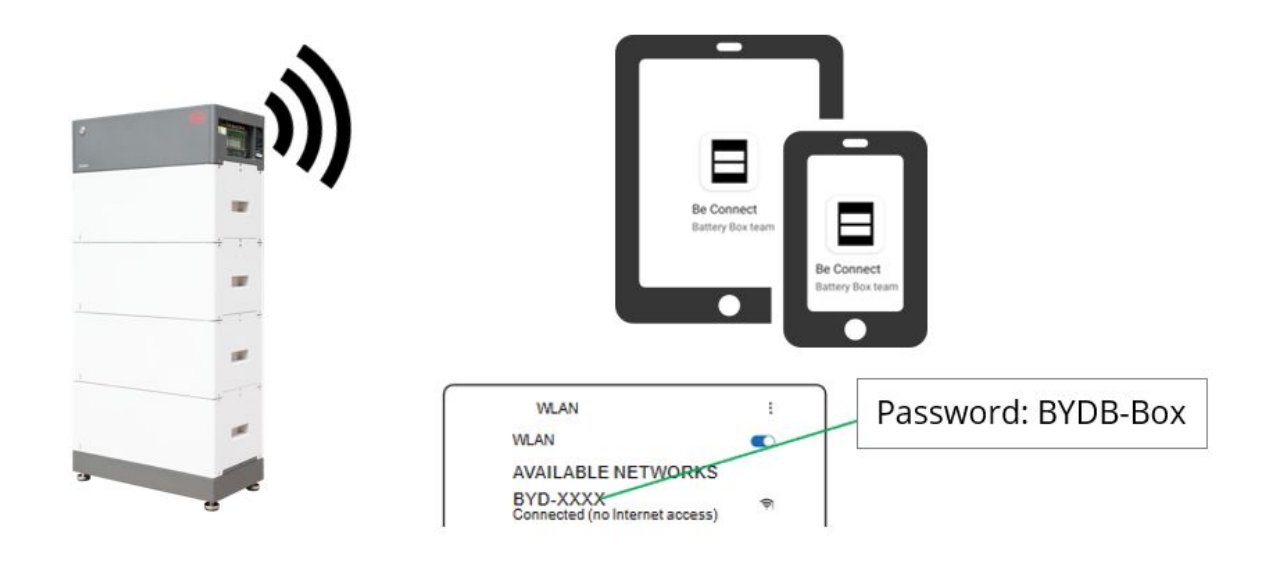

#### **Nota:**

1. Si varias Battery-Boxes están conectadas en paralelo, solo se debe conectar a la BCU maestra.

2.Si no puede encontrar el BYD Battery-Box Wifi, verifique si el LED de la batería está encendido.

- Si el LED está encendido y en blanco o parpadea en blanco, su batería ya debería tener la última versión de firmware y no necesita hacer nada más.
- Si el LED de la batería está apagado, comuníquese con su instalador.
- 8. Abra la aplicación "Be Connect" nuevamente y siga los pasos 2-4 nuevamente. Se mostrará el firmware actual.

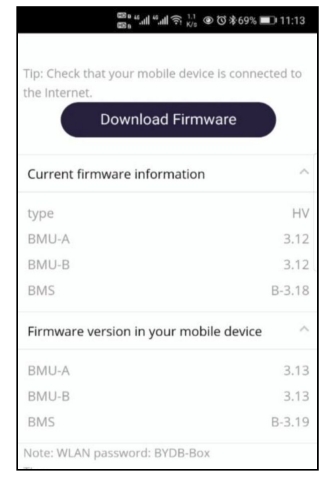

Asegúrese de que el firmware de su dispositivo móvil sea al menos BMU: 3.13 BMS: 3.19

9. Luego haga clic en "Actualizar firmware". 
Este mensaje se mostrará después de la

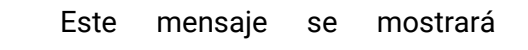

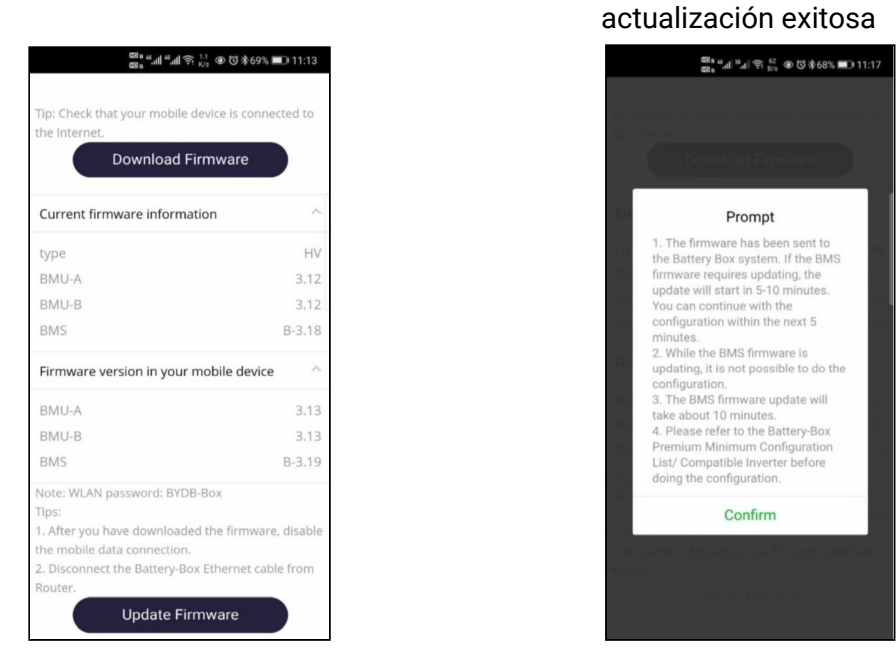

- La actualización de BMS tarda 20 minutos. Entonces, cuando se haya transferido el firmware, la batería tardará otros 20 minutos en instalar el firmware. Después de 20 minutos, la aplicación debería mostrar el firmware correcto en la batería. De lo contrario, cierre y reinicie la aplicación y vuelva a verificar.

Si el firmware aún no está actualizado, vuelva a actualizarlo.

10. El firmware se puede comprobar en la "Información del sistema".

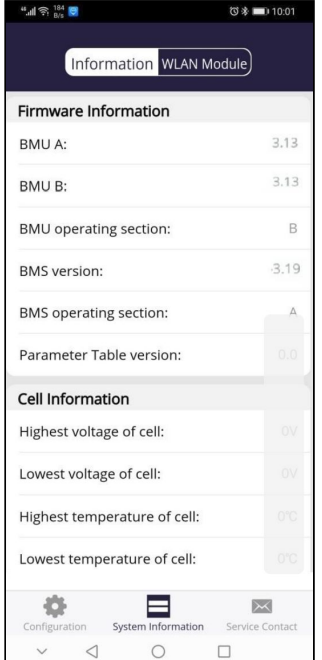

#### **Importante:**

Después de la actualización del firmware, la aplicación le pedirá que realice la configuración. Aquí primero se preguntará la fecha y hora actuales (ver imagen). ¡Para la actualización del firmware esto no es necesario! **¡No realice la configuración y simplemente cierre la aplicación!**

(La configuración solo es necesaria en la primera instalación o cuando algo en el sistema cambia y solo debe realizarla un instalador) ¡

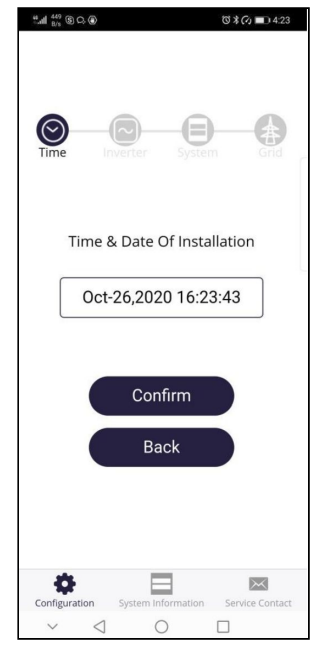

Muchas gracias por su amable apoyo!